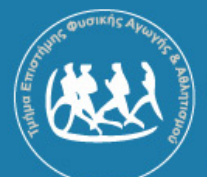

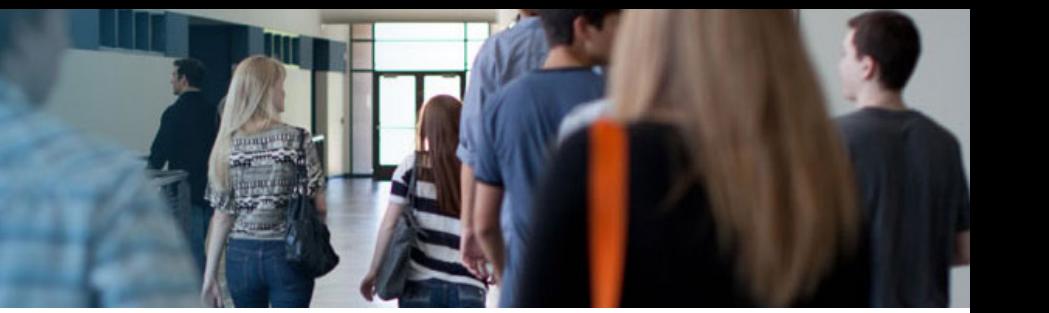

# **Παράδειγμα Σάρωσης εγγράφου με ένα σαρωτή Epson (Epson Scan)**

# **1. Εισαγωγή**

Όταν εκκινείτε το Epson Scan για πρώτη φορά, αυτό εκτελείται σε λειτουργία Full Auto Mode (Πλήρης αυτοματοποίηση) και εμφανίζει το παράθυρο της κατάστασης αναμονής του Epson Scan.

Ο σαρωτής Epson Scan περιλαμβάνει τρεις λειτουργίες με τις οποίες μπορείτε να κάνετε τα εξής:

Με τη λειτουργία **Full Auto Mode (Πλήρης αυτοματοποίηση)**, μπορείτε να σαρώσετε γρήγορα και εύκολα χωρίς να επιλέξετε ρυθμίσεις ή χωρίς προεπισκόπηση της εικόνας. Αυτή είναι η προεπιλεγμένη λειτουργία του Epson Scan.

Με τη λειτουργία **Home Mode (Βασική λειτουργία)** μπορείτε να προσαρμόσετε μερικές ρυθμίσεις σάρωσης και να ελέγξετε το αποτέλεσμά τους στην εικόνα προεπισκόπησης.

Με τη λειτουργία **Professional Mode (Επαγγελματική λειτουργία)** μπορείτε να έχετε απόλυτο έλεγχο των ρυθμίσεων σάρωσης και να ελέγξετε το αποτέλεσμά τους στην εικόνα προεπισκόπησης.

Οι παρακάτω οδηγίες αναφέρονται στην λειτουργία **Professional Mode (Επαγγελματική λειτουργία).**

### **2. Αλλαγή της λειτουργίας σάρωσης**

Για να αλλάξετε τη λειτουργία σάρωσης, κάντε κλικ στο βέλος στο πλαίσιο Mode (Λειτουργία) στην επάνω δεξιά γωνία του παραθύρου του Epson Scan. Στη συνέχεια, επιλέξτε τη λειτουργία **Professional Mode (Επαγγελματική λειτουργία)**.

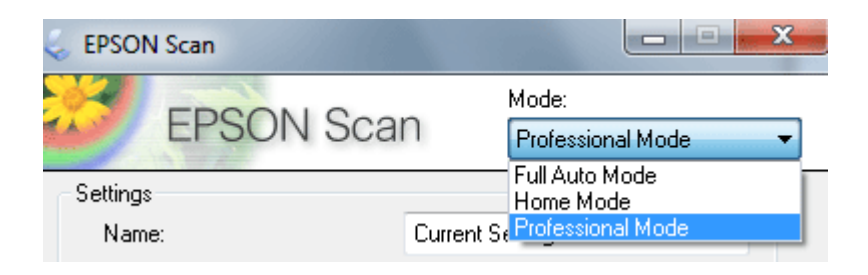

# 3. **Επιλογή βασικών ρυθμίσεων Professional Mode**

Πριν σαρώσετε το έγγραφο, πρέπει να επιλέξετε τις παρακάτω βασικές ρυθμίσεις που επισημαίνονται με κόκκινο περίγραμμα:

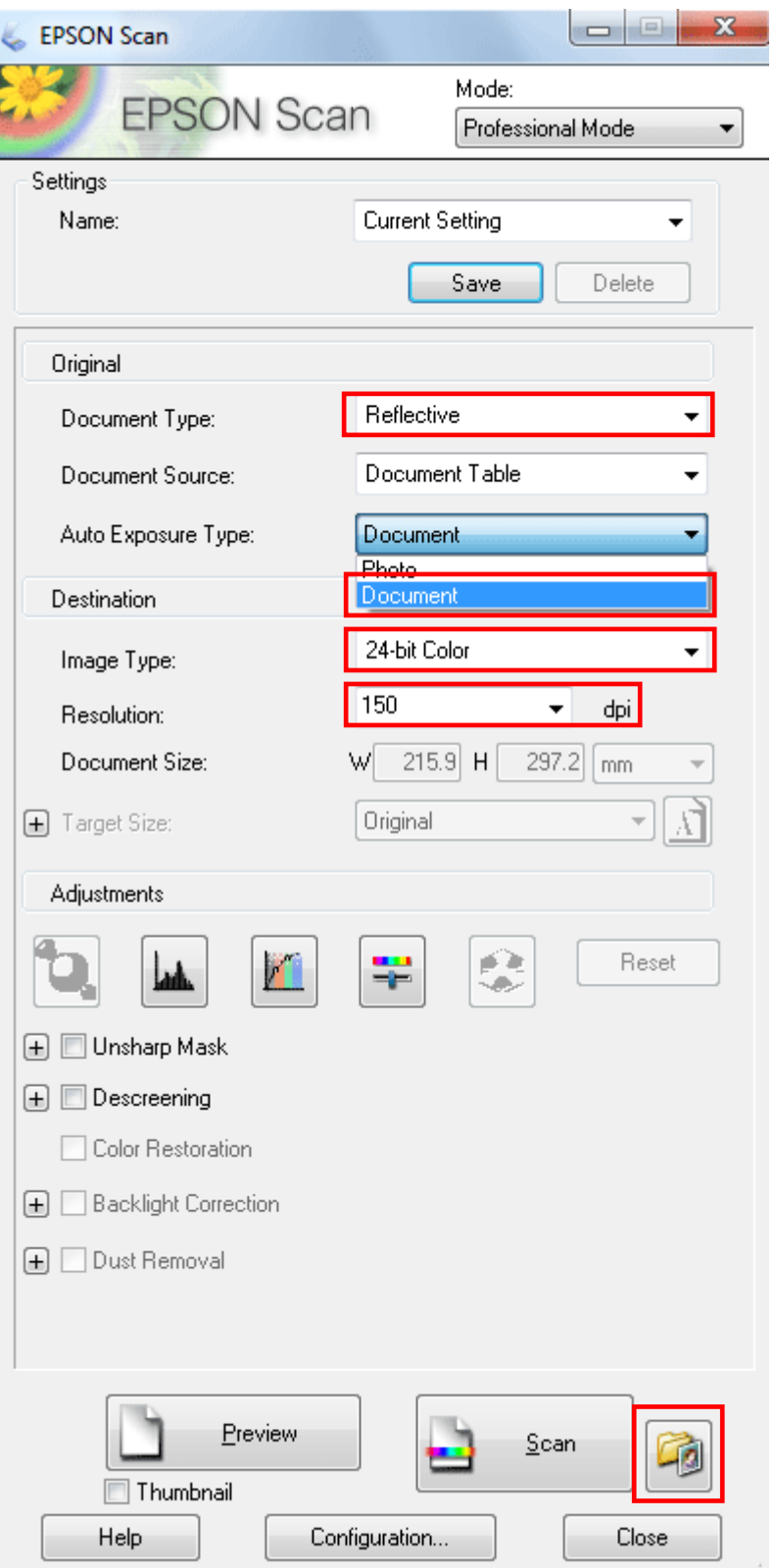

aî.

# **4. Ρυθμίσεις αποθήκευσης αρχείου**

Στη συνέχεια πρέπει να πρέπει να επιλέξετε τη θέση, το όνομα και τη μορφή του αρχείου σαρωμένης εικόνας που θέλετε να αποθηκεύσετε.

- 1. Κάντε κλικ στο κουμπί δεξιά από το κουμπί Scan (Σάρωση). για να ανοίξετε το παράθυρο File Save Settings (Ρυθμίσεις αποθήκευσης αρχείου).
- 2. Στο παράθυρο File Save Settings (Ρυθμίσεις αποθήκευσης αρχείου), επιλέξτε τις παρακάτω ρυθμίσεις που επισημαίνονται με κόκκινο περίγραμμα:

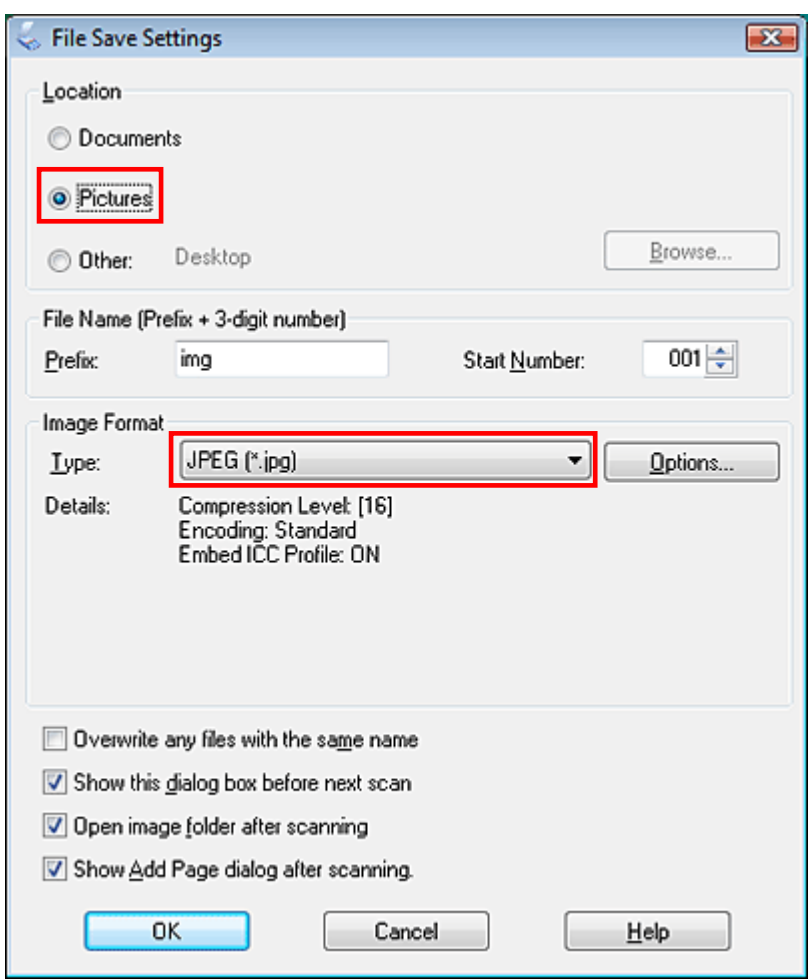

## **5. Προεπισκόπηση και ρύθμιση της περιοχής σάρωσης**

Αφού επιλέξετε τις βασικές ρυθμίσεις και την ανάλυση σε λειτουργία Professional Mode (Επαγγελματική λειτουργία), μπορείτε να κάνετε προεπισκόπηση της εικόνας και να επιλέξετε ή να ρυθμίσετε την περιοχή των εικόνων που θέλετε να σαρώσετε.

Κάντε κλικ στο κουμπί **Preview (Προεπισκόπηση)** στο κάτω μέρος του παραθύρου του Epson Scan.

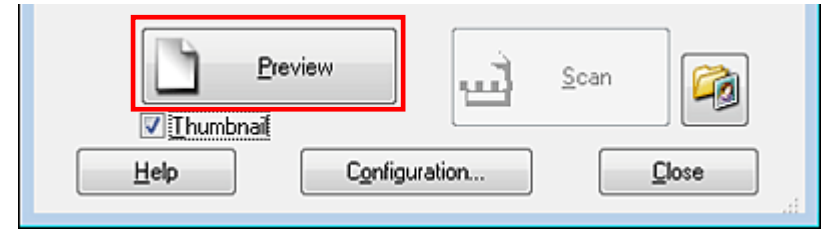

Το Epson Scan κάνει προεπισκόπηση των εικόνων και τις εμφανίζει σε ένα από τα παρακάτω παράθυρα Preview (Προεπισκόπηση).

#### **Κανονική προεπισκόπηση**

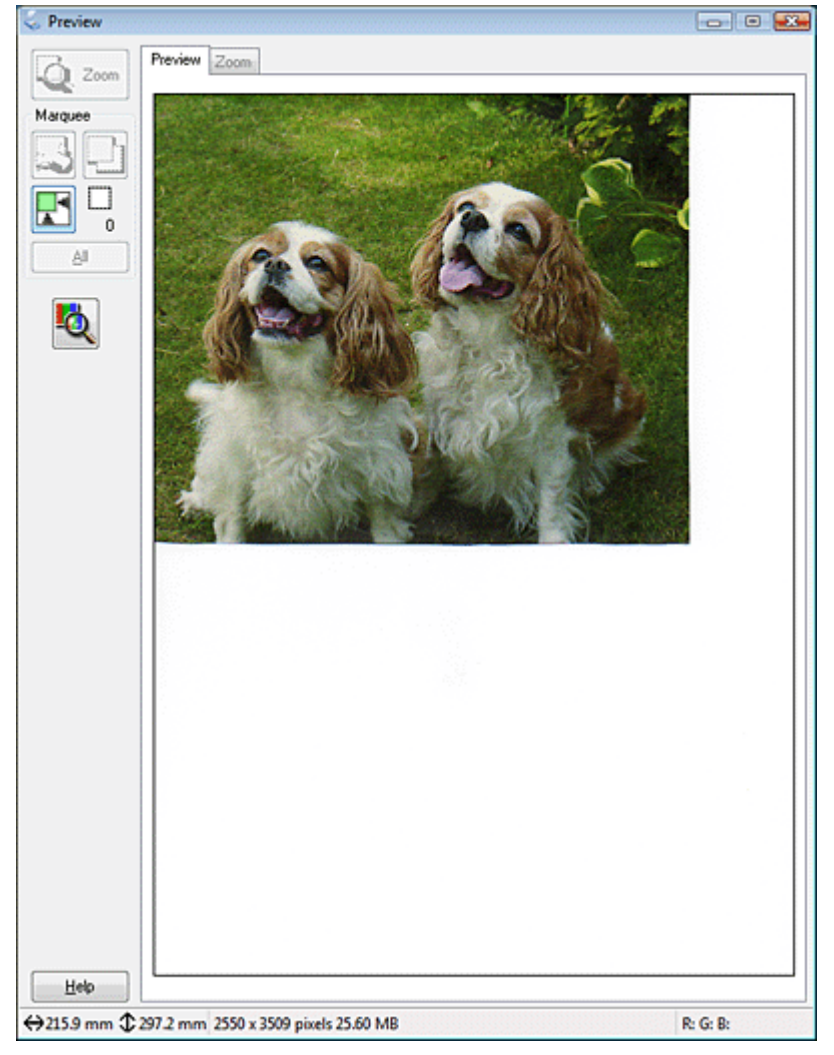

Για να ρυθμίσετε την περιοχή σάρωσης ώστε να περικόψετε την εικόνα, μπορείτε να δημιουργήσετε και να μετακινήσετε ένα ορθογώνιο πλαίσιο που σηματοδοτεί τις άκρες της σάρωσης.

Για να επιλέξετε την περιοχή σάρωσης, κάντε κλικ στο εικονίδιο αυτόματου εντοπισμού <mark>και</mark>ώστε να τοποθετήσει ένα ορθογώνιο πλαίσιο που σηματοδοτεί τις άκρες της περιοχής της εικόνας. Μπορείτε να μετακινήσετε το ορθογώνιο πλαίσιο για να αλλάξετε την περιοχή σάρωσης.

# **6. Ρύθμιση της περιοχής σάρωσης (Ορθογώνιο πλαίσιο)**

Το ορθογώνιο πλαίσιο αποτελείται από μια κινητή διακεκομμένη γραμμή που εμφανίζεται στις άκρες της εικόνας προεπισκόπησης για να υποδηλώσει την περιοχή σάρωσης.

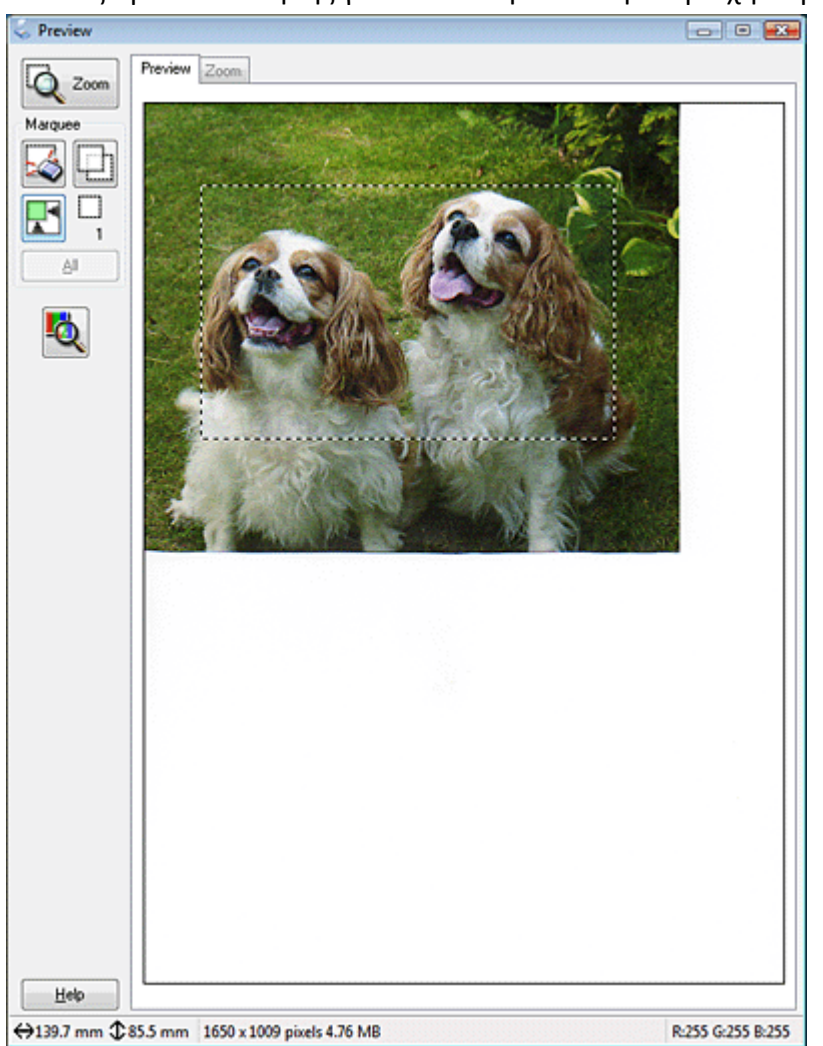

Μπορείτε να μετακινήσετε το ορθογώνιο πλαίσιο και να ρυθμίσετε το μέγεθός του σε μία εικόνα ακλουθώντας τα παρακάτω βήματα:

- 1. Για να σχεδιάσετε ένα ορθογώνιο πλαίσιο, μετακινήστε το δρομέα πάνω σε μια εικόνα προεπισκόπησης. Ο δείκτης μετατρέπεται σε σταυρονήματα.
- 2. Τοποθετήστε το δείκτη στην περιοχή που θέλετε να τοποθετήσετε τη γωνία του ορθογώνιου πλαισίου και κάντε κλικ. Κρατήστε πατημένο το κουμπί του ποντικιού και σύρετε τα σταυρονήματα πάνω στην εικόνα στην αντίθετη γωνία της περιοχής σάρωσης που θέλετε. Κατόπιν, αφήστε το κουμπί του ποντικιού. Θα εμφανιστεί η κινούμενη διακεκομμένη γραμμή του ορθογωνίου πλαισίου.

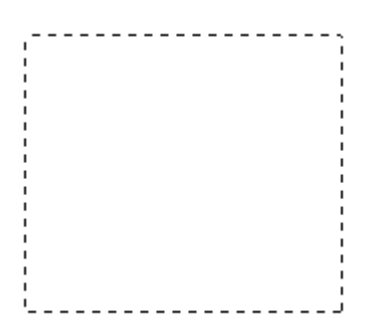

- 3. Κάντε ένα από τα παρακάτω για να ρυθμίσετε το ορθογώνιο πλαίσιο.
- 4. Για να μετακινήσετε το ορθογώνιο πλαίσιο, τοποθετήστε το δρομέα μέσα σ' αυτό. Ο δείκτης μετατρέπεται σε χεράκι. Κάντε κλικ και σύρετε το ορθογώνιο πλαίσιο στη θέση που θέλετε.

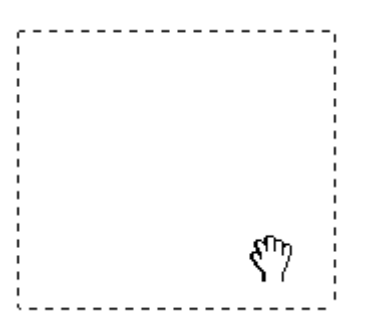

5. Για να αλλάξετε μέγεθος στο ορθογώνιο πλαίσιο, τοποθετήστε το δρομέα στην άκρη ή στη γωνία του. Ο δείκτης μετατρέπεται σε διπλό βέλος ή διπλό βέλος με γωνία. Κάντε κλικ και σύρετε την άκρη ή τη γωνία στο μέγεθος που θέλετε.

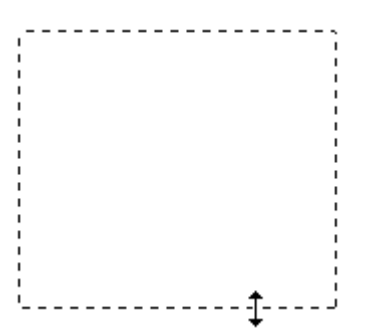

 $\overline{\mathbf{v}}$ **Σημείωση:** Για να περιορίσετε την κίνηση του ορθογώνιου πλαισίου αποκλειστικά κάθετα ή οριζόντια, κρατήστε πατημένο το πλήκτρο **Shift** καθώς το μετακινείτε. Για να περιορίσετε την αλλαγή μεγέθους του ορθογώνιου πλαισίου στις τρέχουσες αναλογίες, κρατήστε πατημένο το πλήκτρο **Shift** καθώς αλλάζετε το μέγεθος.

# **7. Ολοκλήρωση της σάρωσης**

Τώρα μπορείτε να σαρώσετε τα έγγραφα. Κάντε κλικ στο κουμπί **Scan (Σάρωση)** για να ξεκινήσει η τελική διαδικασία σάρωσης του εγγράφου.

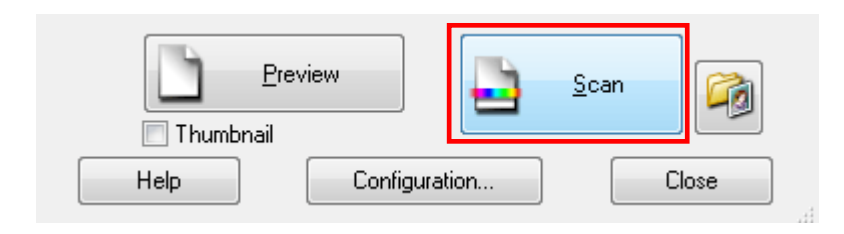

Το σαρωμένο έγγραφο αποθηκεύεται με τη μορφή αρχείου JPEG (\*.JPG) στη θέση που έχετε ορίσει στις ρυθμίσεις αποθήκευσης αρχείου, δηλαδή στο φάκελο Pictures (Εικόνες) ή My Pictures (Οι εικόνες μου).

# **Προσοχή!**

- 1. Οι φωτογραφίες / έγγραφα που σαρώνετε πρέπει να είναι καθαρές, καθώς και το τζάμι του σαρωτή. Σε αντίθετη περίπτωση έχουμε αλλοίωση του αποτελέσματος.
- 2. Πάντα να κάνετε Προεπισκόπηση (Preview) πριν σαρώσετε μία φωτογραφία ή ένα κείμενο και να επιλέγετε το κομμάτι που σας ενδιαφέρει. Μετά την σάρωση μεγαλώστε την εικόνα, κόψτε το επιθυμητό κομμάτι, κάντε Crop Image από τα διάφορα προγράμματα επεξεργασίας εικόνας. Έτσι κερδίζετε χώρο στον δίσκο σας από πληροφορίες που δεν σας ενδιαφέρουν.
- 3. Βάλτε στον σαρωτή πολλές φωτογραφίες / έγγραφα μαζί, κάντε ένα Preview και μετά σαρώστε μίαμία τις φωτογραφίες / έγγραφα. Έτσι κερδίζετε χρόνο & ο σαρωτής κάνει λιγότερες σαρώσεις. Αν οι φωτογραφίες έχουν μεγάλες χρωματικές αντιθέσεις, γκρουπάρετε κοντινές σε θέμα φωτογραφίες και σαρώστε τις μαζί.
- 4. Αποθηκεύστε την φωτογραφία σας αμέσως μετά την σάρωση. Αποφεύγετε λάθη & επαναλήψεις.
- 5. Να βάζετε το πρωτότυπο ίσια πριν την σάρωση, ειδικά αν θέλετε να κάνετε OCR. Υπάρχουν οδηγοί και νούμερα που θα σας βοηθήσουν. Υπάρχει βέβαια και το Rotate για τελικές ρυθμίσεις.
- 6. Αν σαρώνετε εφημερίδες ή χαρτί που είναι πολύ λεπτό, τότε θα εμφανίζονται και τα γράμματα από την πίσω μεριά της σελίδας. Για να το αποφύγετε κλείστε το καπάκι του σαρωτή ή βάλτε ένα άσπρο χαρτί πίσω από το πρωτότυπο.

# **Τ.Ε.Φ.Α.Α. – Δ.Π.Θ.**